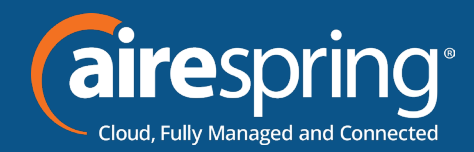

# **End User Guide for Yealink CP965**

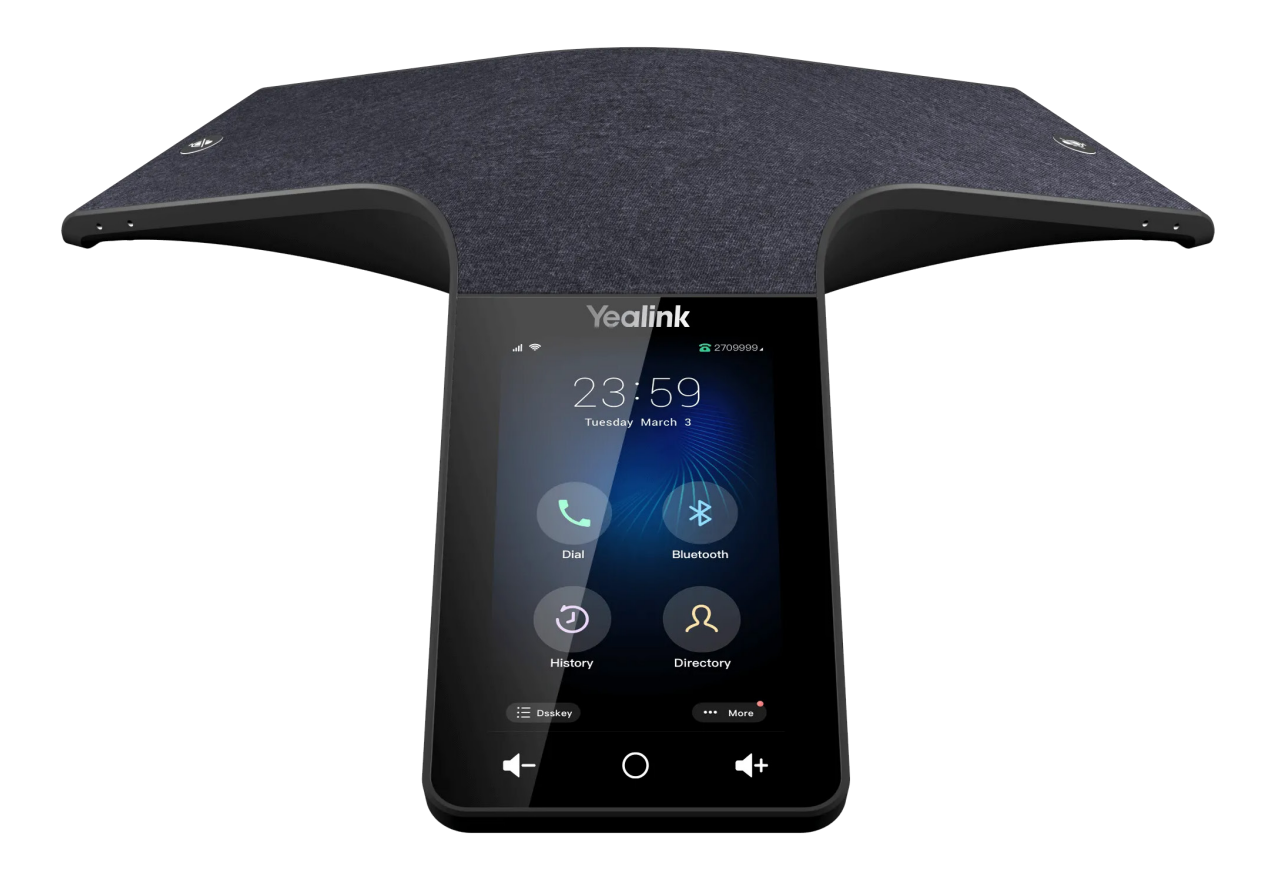

# **Yealink END USER GUIDE**

**Nov2022**

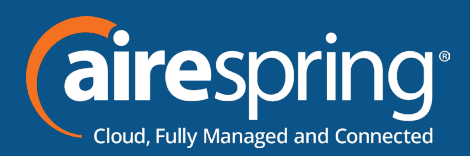

### **Contents**

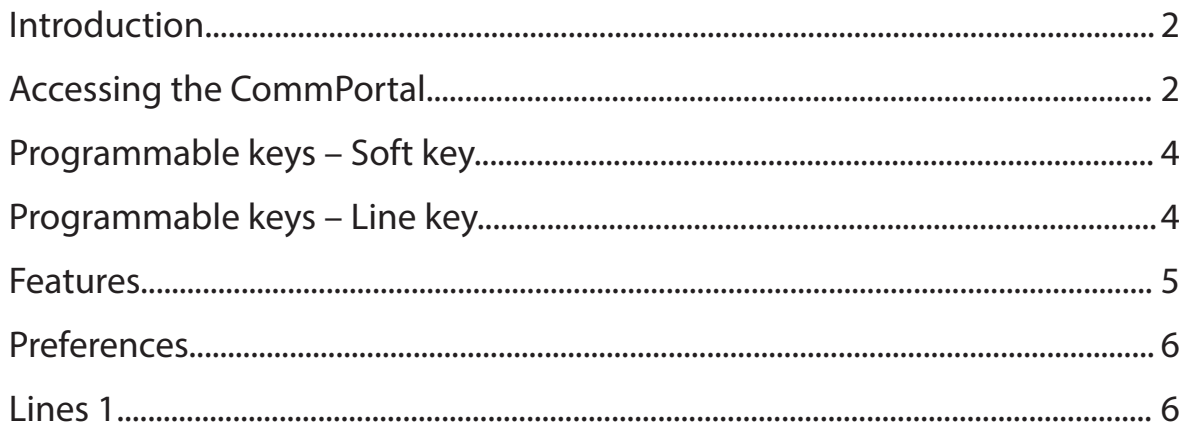

# **End User Guide for Yealink CP965 Introduction**

This guide will help you get up and running with your new desk phone. For an explanation of the listed features please reference the AirePBX Feature Guide at https://airespring.com/resources/resources-others/?d=guides.

# **Accessing the CommPortal**

To configure phone, log in at https://commportal.airespring.com/

Once you login, select *Devices* and add the *Yealink CP965*

Once you access to the phone page, the following screen will display:

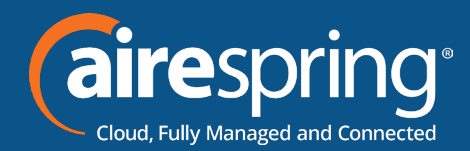

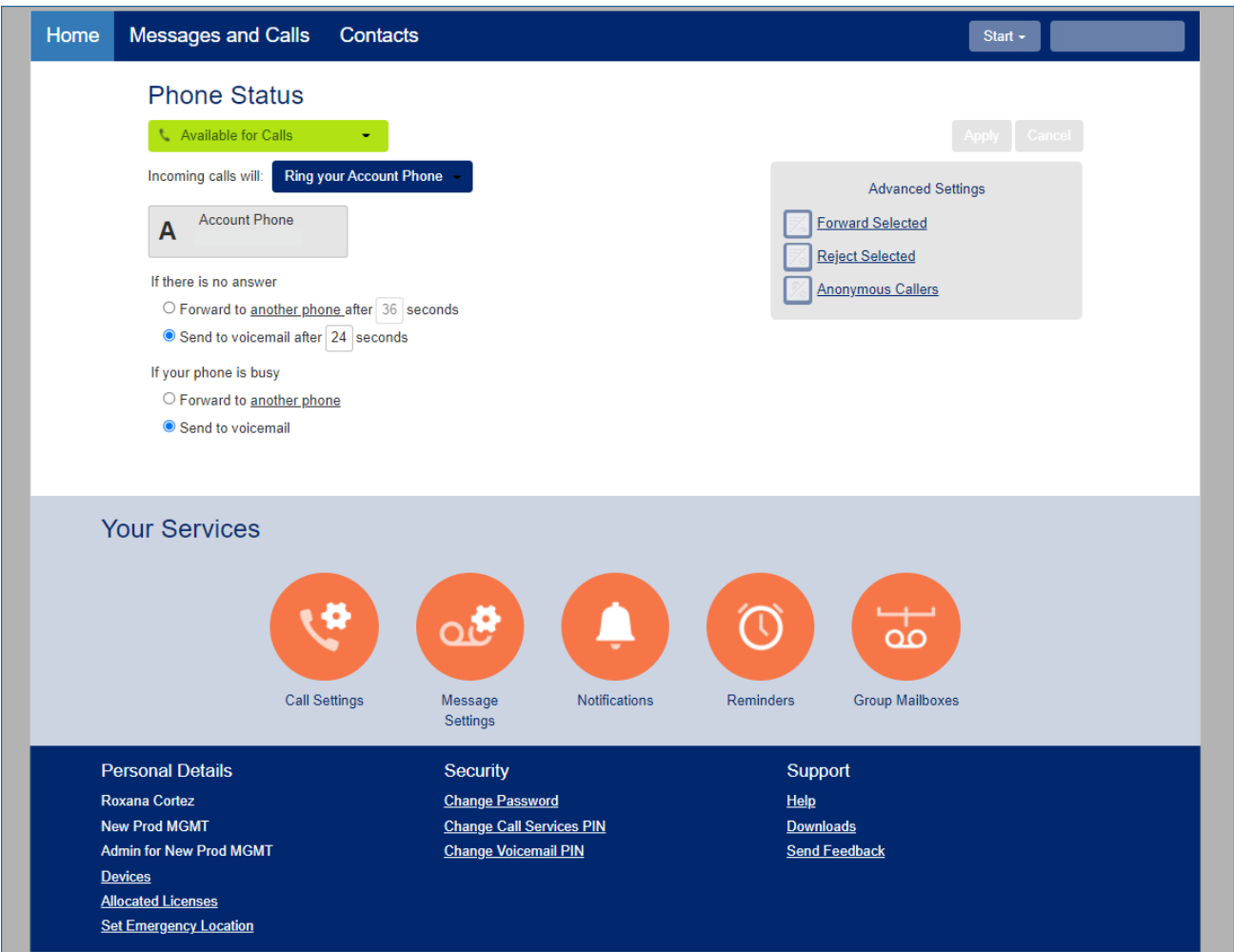

## **Programmable keys – Soft key**

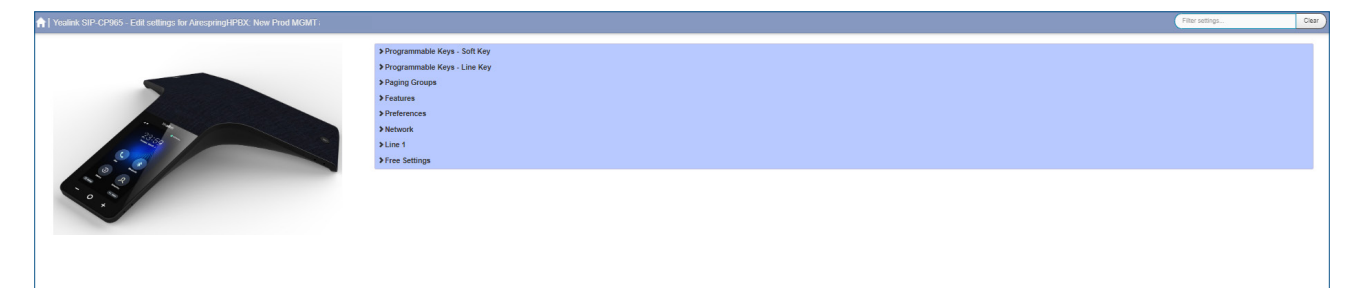

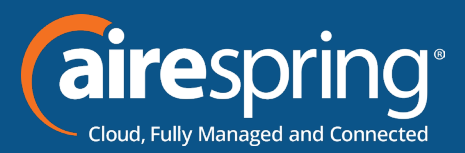

In this section you will have 4 soft keys and will be able to select from the following options:

- **► None** this is used when a key is not assigned a function.
- **Directory** this configures the key to provide you with the phone's list of contacts.
- $\triangleright$  **Status** this configures the status of your phone
- $\blacktriangleright$  **History**
- **Directory**
- **Exercise Strateger Custom Key**
- <sup>f</sup> **Dial**

#### **Programmable keys – Line key**

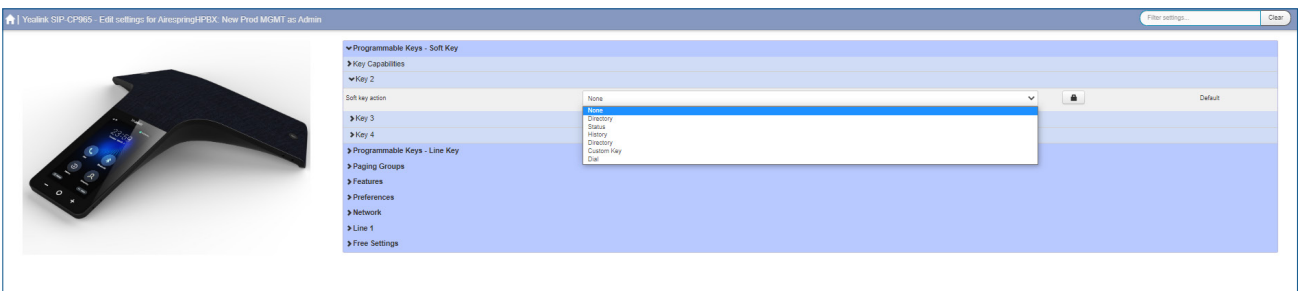

#### **The Line Keys capabilities**

In this section you will have additional options to configure up to 30 keys:

- <sup>f</sup> **Line**
- **P** Directed Pickup this configures a key to pick up a call
- **Directory**
- <sup>f</sup> **DND**
- <sup>f</sup> **Enhanced Call Park**
- **Enhanced Monitor Extension**
- **Forward you can the target number to forward calls to.**
- <sup>f</sup> **Group Pickup**
- <sup>f</sup> **Intercom / PTT**
- ► Keypad Lock

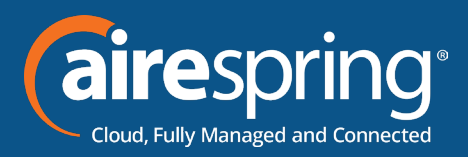

- **Example 1D Erasure**
- <sup>f</sup> **LAP**
- **Paging List**
- ▶ Private Call Hold
- **Retrieve Parked Call**
- <sup>f</sup> **Speed Dial**
- **K** Voicemail
- <sup>f</sup> **Log Out**

#### **Features**

In this section you will be able to set up:

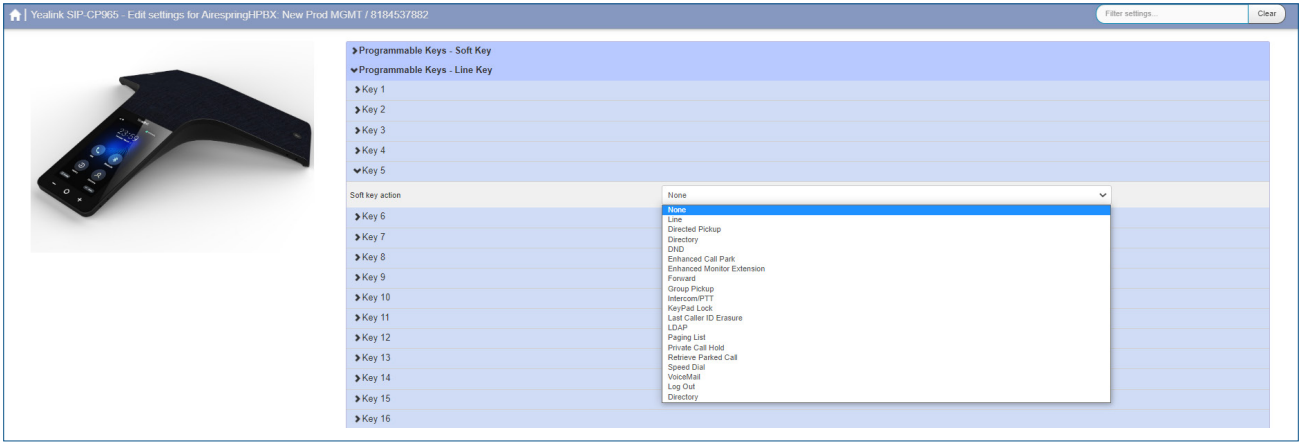

- **Dial Plan** It configures the time (in seconds) for the IP phone to automatically dial out the entered digits without pressing a send key
- **Call Log** It enables or disables the IP phone to save local call log.
- **▶ Notification Popups** 
	- **Display Voice Mail Popup** It enables or disables the IP phone to display the popup message when the phone receives a new voice mail (Note: If the voice mail popup message box disappears, it won't pop up again unless the user receives a new voice mail or the user re-registers the account that has unread voice mails).
	- **Display Missed Call Popup** It enables or disables the IP phone to display the pop-

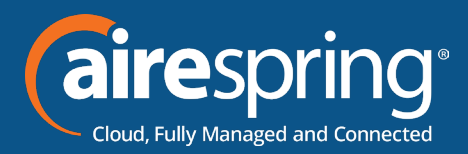

up message when the phone misses a call.

 **Display Forward Call Popup** - It enables or disables the IP phone to display the pop-up message when the phone forwards an incoming call to other party.

#### **Preferences**

In this section you will be able to configure:

- $\triangleright$  Call Display It enables or disables the IP phone and method to display the called contact information when receiving an incoming call.
- <sup>f</sup> **Display**
	- **Background Image Type** It configures system or custom wallpaper displayed on the IP phone. "Use System Image"- You can select one Image of system resource. "Use Custom Image" - You can select one Image of uploaded resource.
	- **System Background Image** It configures which wallpaper of system resource displayed on the IP phone.
	- **Upload Background Image** It configures the access URL of the custom wallpaper image. Note: The image you want to upload must be in jpg,. png,. der format.

#### **Lines 1**

In this section you will be able to configure:

User's information (Number, Name, Description), Ringtone.

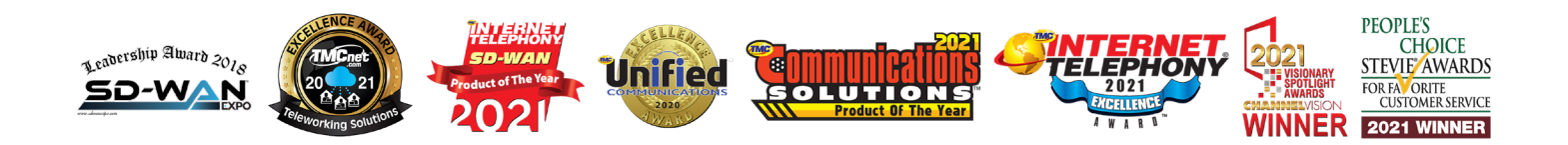

**6 email sales@airespring.com, or visit our website at www.airespring.com Ready to find out more? Contact us at 888-389-2899,**